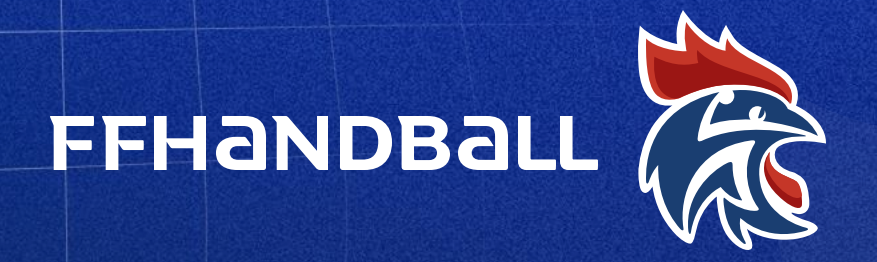

Fédération Française de Handball

### Tutoriel de création d'évènement dans GestHand

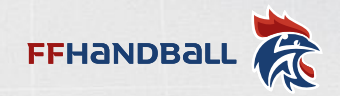

 $\vee$   $-$ 

 $\mathbb{P} \quad \mathbb{Q} \quad \mathbb{I} \quad \mathbb{I} \quad \mathbb{I} \quad \mathbb{I}$ 

Gmail Images :::

 $\Box$ 

# FFHANDBALL **Example 1** : Connexion 01

#### **INSTRUCTION**

**v** Nouvel onglet  $\times$  +  $\leftarrow$   $\rightarrow$   $\mathbf{C}$   $\rightarrow$   $\mathbf{G}$  Effectuez une recherche sur Google ou saisissez une URL FFHB BPJEPS APT ANS PSF Apprentissage - CFA C Microsoft Office Ac... C Nouveau Coordo IF...

A l'aide de vos identifiants GestHand, connectez vous sur la plateforme

<https://gesthand.net/>

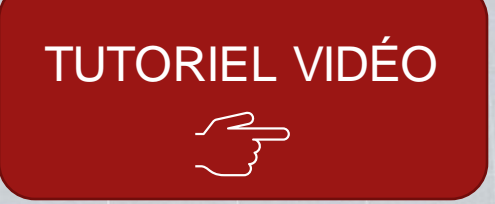

### Google

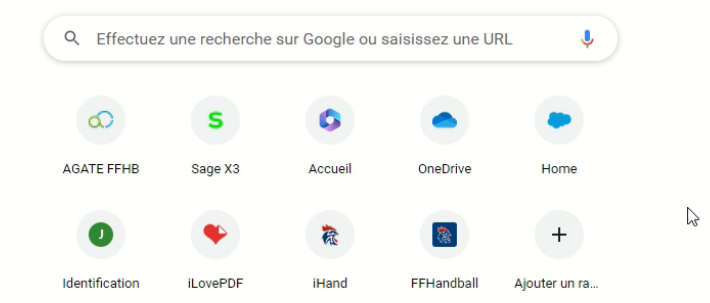

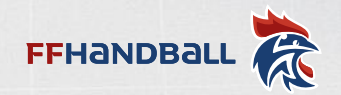

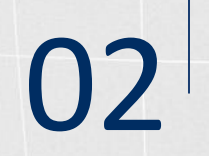

## FFHANDBALL **E**<br>Étape 2 : Création de l'évènement

襁  $\leftarrow$ 

### INSTRUCTION

Vous vous trouvez désormais sur la page d'accueil

Sur le bandeau latéral gauche, cliquez sur

ADMINISTRATIF

Puis sur

ÉVÈNEMENTS

En haut à droite vous pouvez cliquer sur CRÉER

TUTORIEL VIDÉO

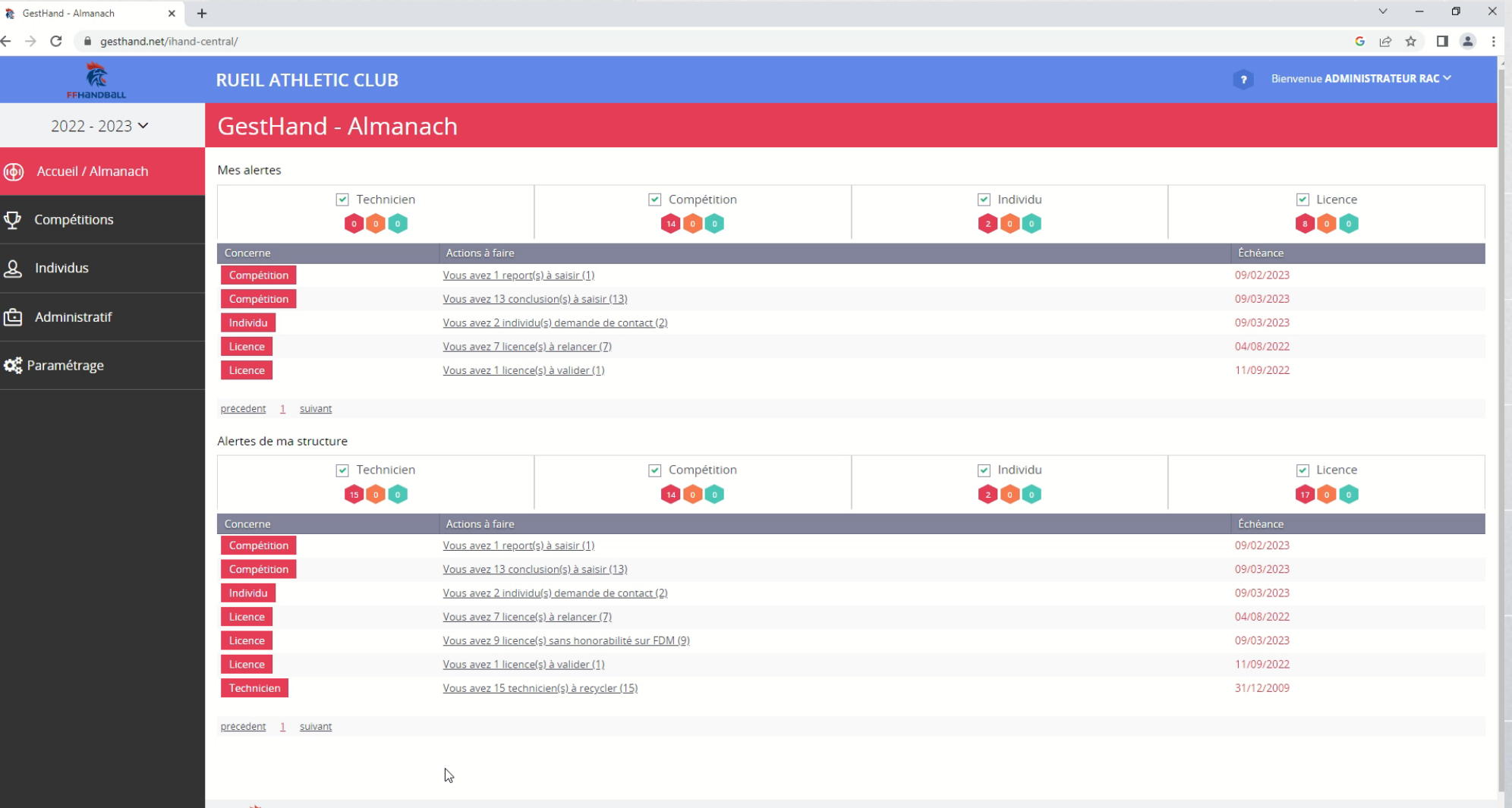

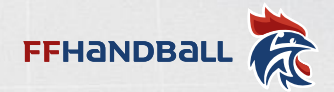

## FFHANDBALL **E**<br>Étape 3 : Renseigner l'évènement

 $^{\circ}$ 

 $\Phi$ 

த

甴

o.

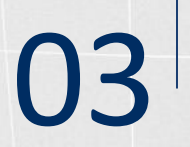

#### INSTRUCTION

Une fois dans la création de votre évènement, vous devez renseigner plusieurs informations (celles obligatoires sont accompagnées d'un \*)

Pour chaque type d'évènement, une description avec des exemples vous sera proposée,

Après avoir renseigné les champs obligatoires vous pouvez valider votre évènement.

TUTORIEL VIDÉO

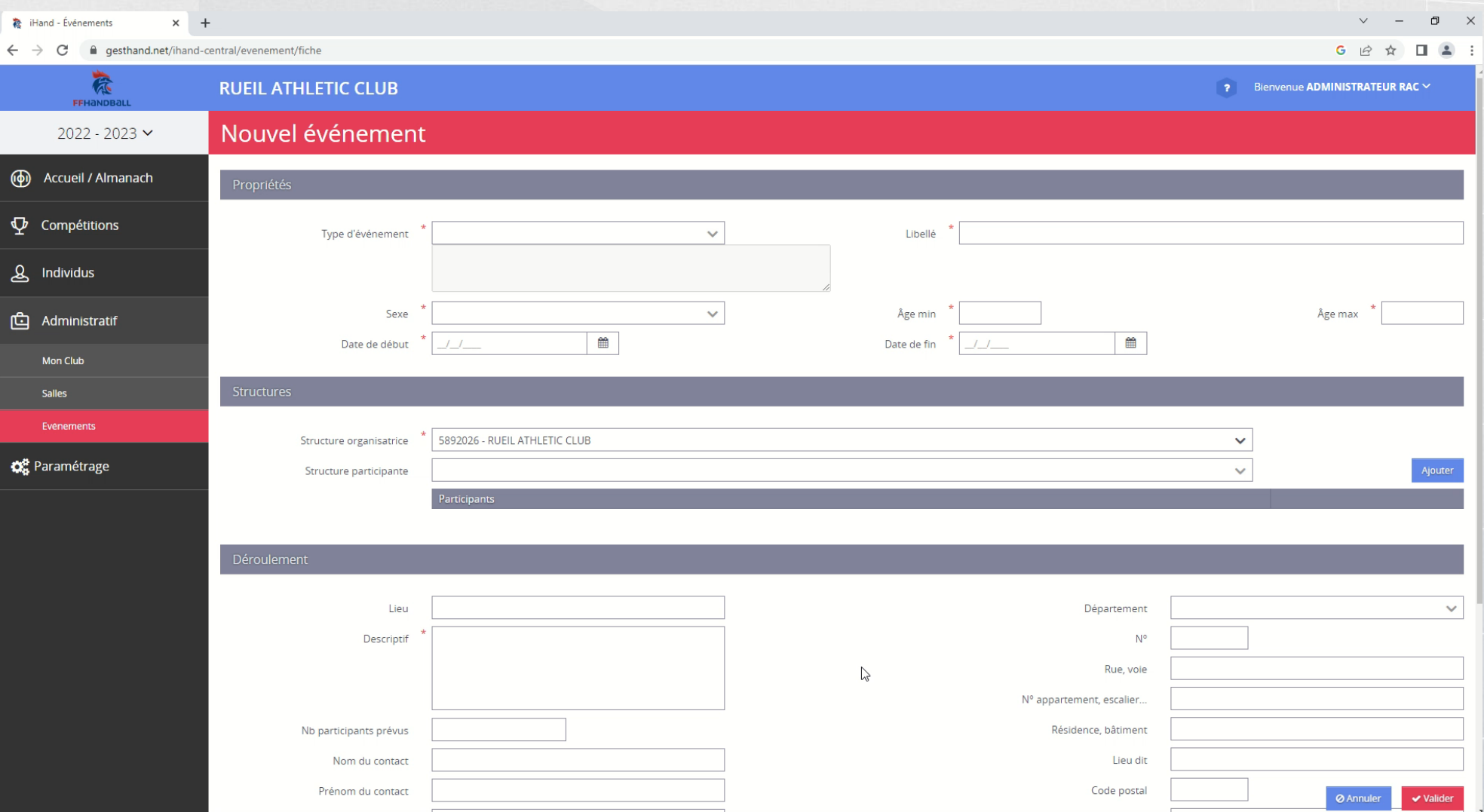

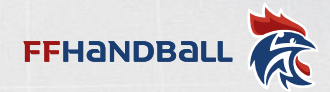

### Étape 4 : Intégration des licenciés

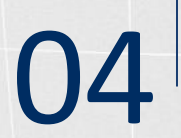

#### **INSTRUCTION**

Une fois l'évènement validé

Vous pourrez retourner sur l'évènement et ajouter une liste de participants.

Puis, il vous suffira de valider une seconde fois votre évènement.

Le comité et la ligue n'auront pas besoin de revalider votre évènement.

Votre évènement est définitivement terminé et validé par la fédération.

**TUTORIEL VIDÉO** 

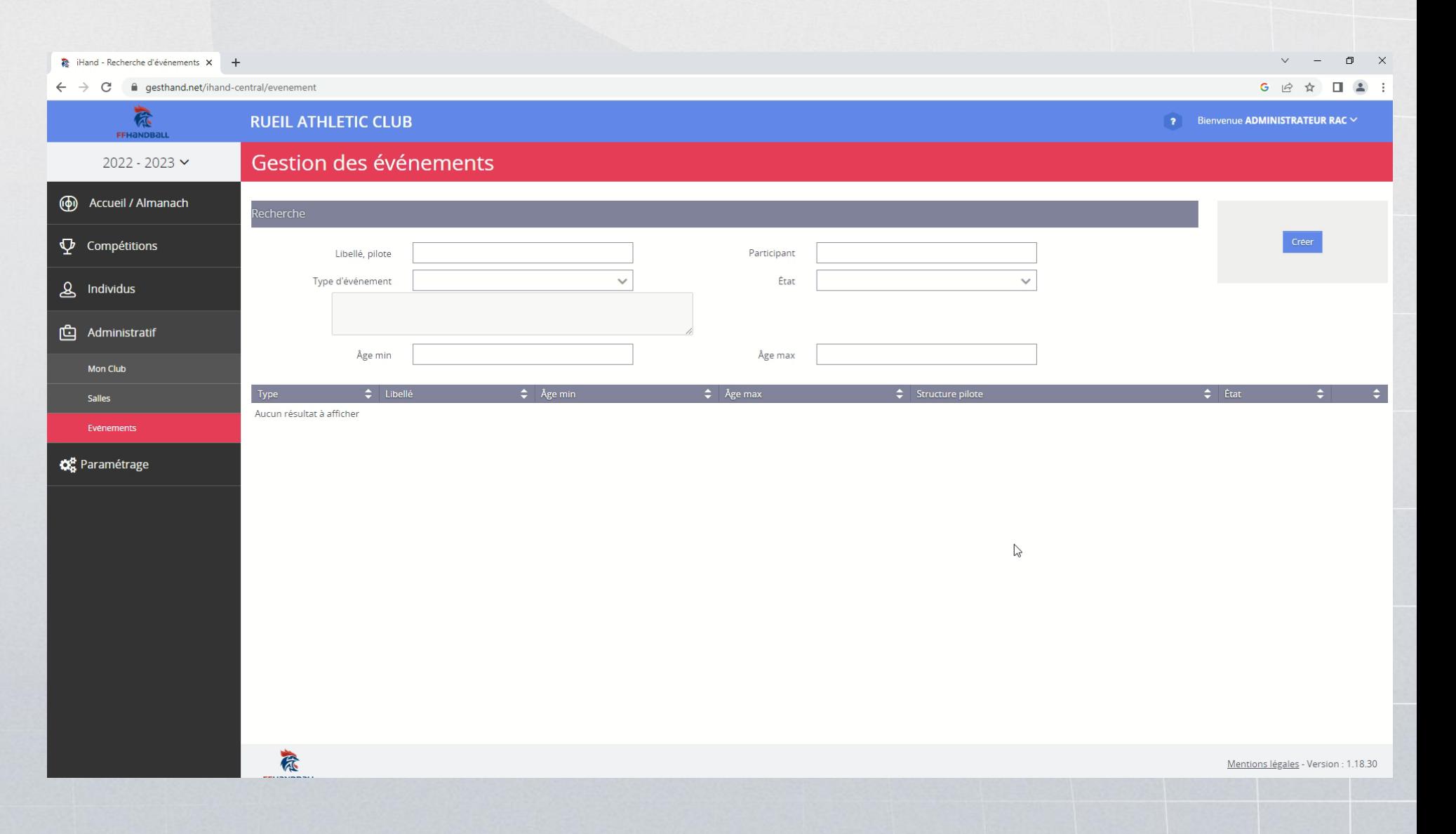

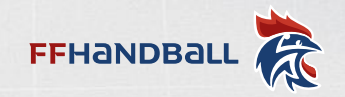

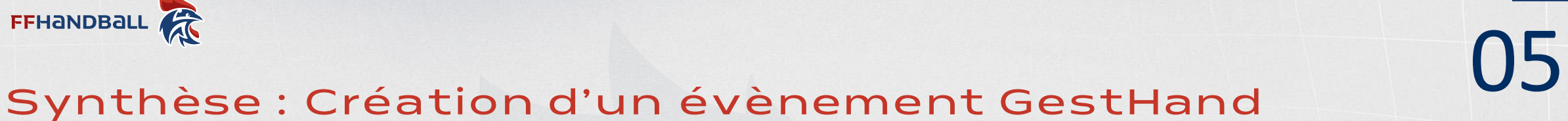

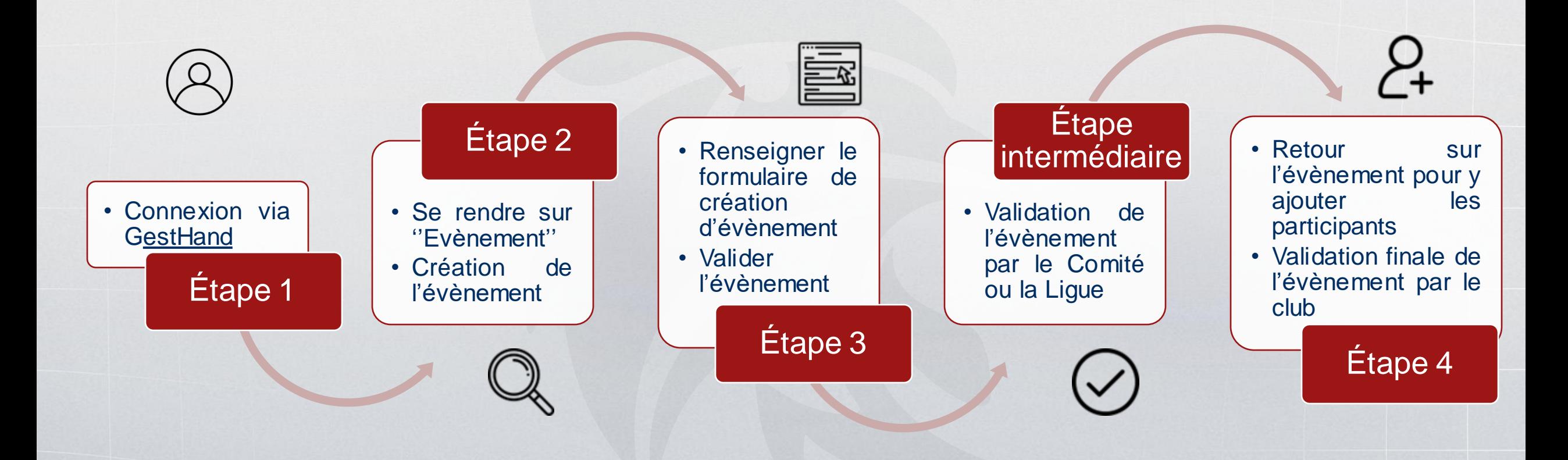